# **INFOCUS**

# **<sup>C</sup>HAPTER <sup>4</sup> TEXT BOXES**

A *text box* is an object that behaves the same way as a shape or an image, that is, a text box can be selected, moved and resized. Text boxes are designed to enable you to place text more precisely on the page, and are common in desktop publishing. Text boxes can be used for flow charts, callouts, captions, wherever there is a need for ultimate control over the position of text on a page.

#### **In this session you will:**

- $\checkmark$  gain an understanding of text boxes
- $\checkmark$  learn how to use preformatted text boxes
- $\checkmark$  learn how to type text in a text box
- $\checkmark$  learn how to position a text box
- $\checkmark$  learn how to resize a text box
- $\checkmark$  learn how to delete a text box
- learn how to draw a text box
- learn how to format a text box.

### **UNDERSTANDING TEXT BOXES**

*Text boxes* are types of objects designed specifically for text. Text boxes enable you to position text precisely on a page. They can be used to provide emphasis for specific text, to

provide an invisible structure for text placement, or as part of a diagram. Text boxes can either be selected from the *Text Box* gallery or you can draw your own. Text boxes can also be formatted.

### **Types of Text Boxes**

In Word, you can either select one of the available text box styles in the *Text Box* gallery, or you can draw your own text box. The Text Box gallery can be accessed by clicking on **Text Box E** in the *Text* group on the *Insert* tab.

#### **The Text Box Gallery**

The *Text Box* gallery contains 44 text box styles, each with their own formatting, alignment and other graphical elements applied. You can simply select a text box style, and then modify it to suit the requirements of the document. The following are examples of two text box styles available in Word.

> Tvpe a quote from the document or the summary of an interesting point. You can position the text box anywhere in the document. Use the Drawing Tools tab to change the formatting of the pull quote text box.]

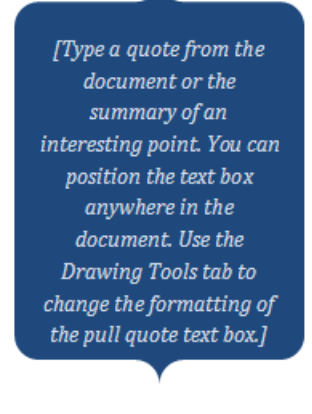

### **Hand-Drawn Text Box**

You can also draw a text box just like you would any other shape. Click and drag to create a text box.

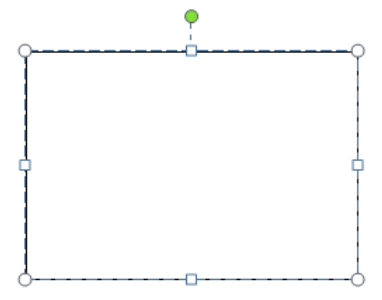

### **Text Box Controls**

Text boxes are created with special controls that enable you to adjust their shape and size. The *blue handles* on the sides and corners are used for *sizing*. The green circle handle is used for *rotation*. The yellow *diamond* handle (if available) is used to adjust the *proportions* of some text boxes, such as making this turned corner narrower or wider.

[Type a quote from the document or the summary of an interesting point. You can position the text box anywhere in the document. Use the Drawing Tools tab to change the formatting of the pull quote text box.]

### **INSERTING A PREFORMATTED TEXT BOX**

The *Text Box* gallery has a selection of 40 preformatted text boxes styles for you to choose from. Each text box style has various formatting applied, as well as being aligned to sit in a

specific position on the page when inserted. Each text box style also contains *placeholder text* that suggests the type of content that can be typed into the text box.

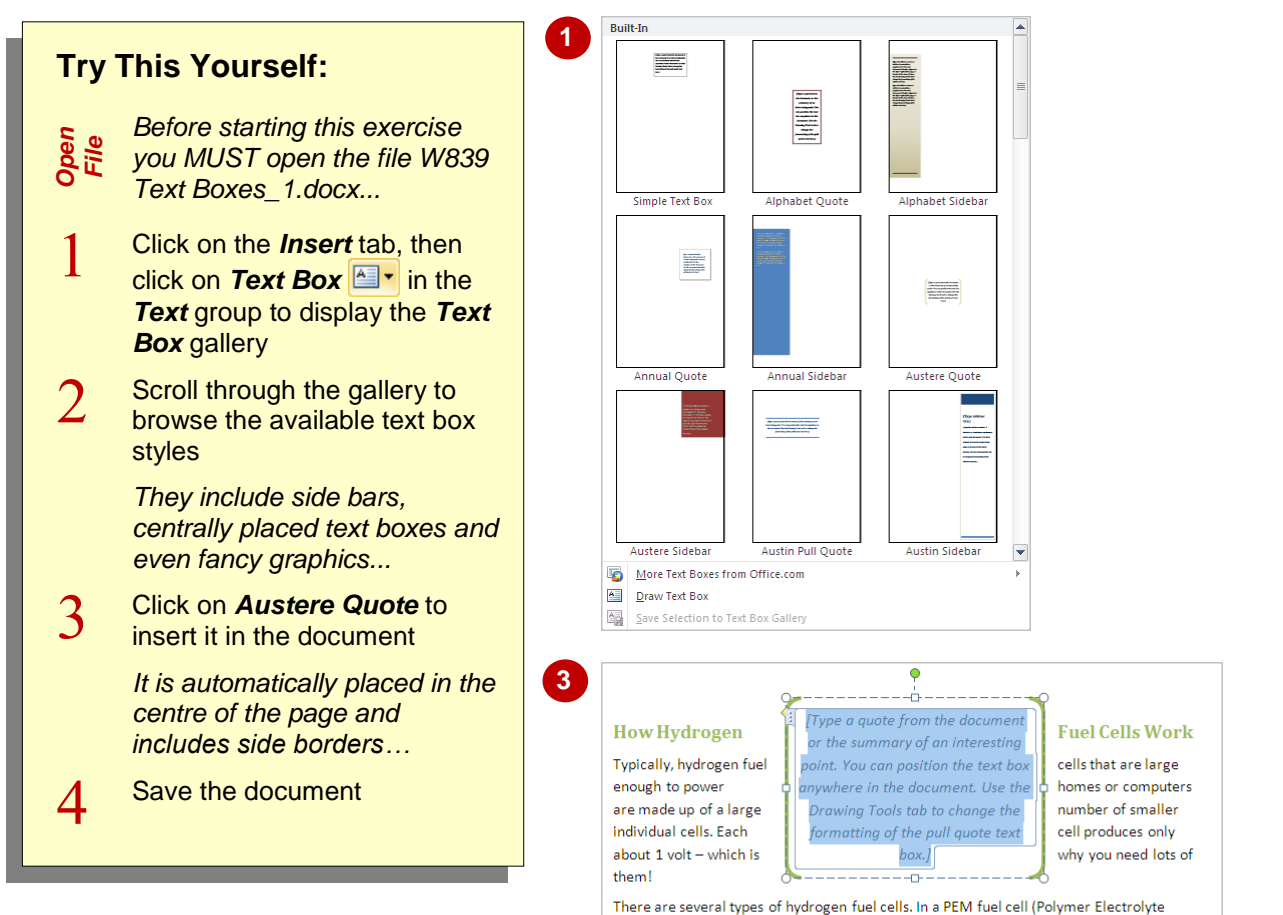

Membrane or Proton Exchange Membrane), hydrogen is pumped into an electrolyte held between an anode and a cathode. These, in turn, are held between bipolar plates. A catalyst separates the hydrogen gas into protons and electrons. The protons pass through the membrane, but the electrons flow from the anode to the cathode creating electricity. Once the electrons have reached the cathode, they are mixed with oxygen and the protons to form water and produce heat.

#### **For Your Reference…**

#### To *insert* a *preformatted text box*:

- 1. Click on **Text Box in the Text** group on the *Insert* tab
- 2. Click on the text box style to insert

#### **Handy to Know…**

 Preformatted text boxes are automatically inserted with *Square* text wrapping applied, so the text in the document will wrap around the text box. Each preformatted text box is inserted at a specific position on the page as shown in the thumbnails in the *Text Box* gallery.

## **TYPING TEXT INTO A TEXT BOX**

Preformatted text boxes include placeholder text that suggests what to type in the text box. When you insert a preformatted text box, the placeholder text is already selected, ready for

you to start typing. Quote-style text boxes and smaller side bars will adjust to fit the text you enter. Full side bar text boxes don't change in size but occupy the full length or width of the page.

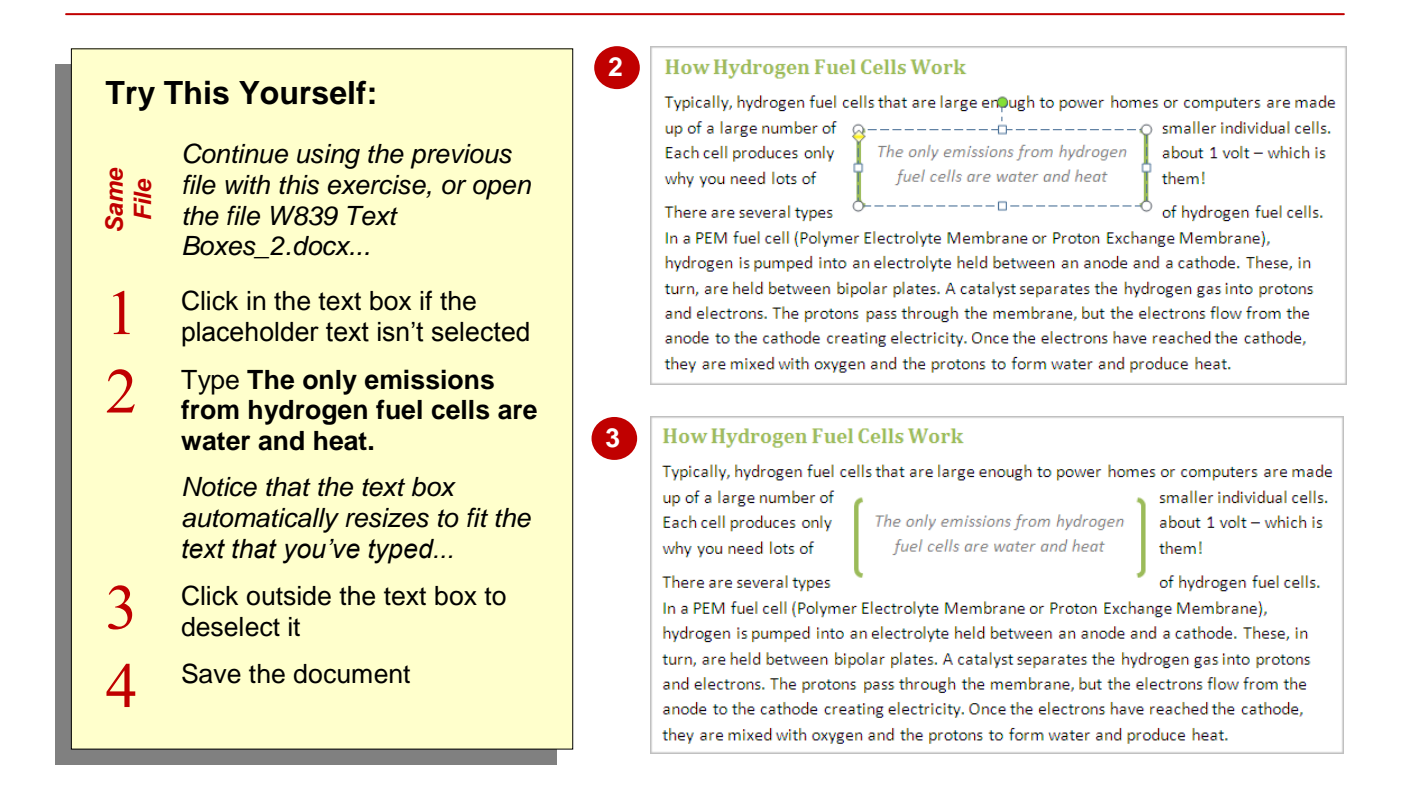

#### **For Your Reference…**

To *type text* in a *preformatted text box*:

- 1. Click in the text box
- 2. Type the text

#### **Handy to Know…**

- Once you've typed text into a text box, you can edit the text by clicking on it.
- Text in a text box can be formatted in exactly the same way as any other document text.

### **POSITIONING A TEXT BOX**

Preformatted text boxes are inserted at a specific position on the page. If the default position doesn't suit you, you can reposition the text box. Word makes this easy by providing a gallery of

nine alignment positions to choose from. You can also drag the text box to its new position, or use the  $[\top], [\top], \leftarrow]$  and  $\rightarrow$  keys to position text boxes precisely on the page.

#### **How Hydrogen Fuel Cells Work Try This Yourself:** Typically, hydrogen fuel cells that are large enough to power homes or opmputers are made up of a large number of smaller individual cells. Each cell produces only about 1 yolt - which is The only emissions from hydrogen *Continue using the previous file with*  Same why you need lots of them! fuel cells are water and heat *this exercise, or open the file W839*  There are several types of hydrogen fuel cells. In a  $\overline{O}$ -------**--**-*Text Boxes\_3.docx...* PEM fuel cell (Polymer Electrolyte Membrane or Proton Exchange Membrane), hydrogen is pumped into an electrolyte held between an anode and a cathode. These, in turn, are held  $\mathbf{1}$ Click in the text box, then click on between bipolar plates. A catalyst separates the hydrogen gas into protons and electrons. The protons pass through the membrane, but the electrons flow from the anode to the **Position in** the **Arrange** group to cathode creating electricity. Once the electrons have reached the cathode, they are mixed display a gallery of position options with oxygen and the protons to form water and produce heat.  $\overline{2}$ Click on *Position in Middle Right*  **2** *with Square Text Wrapping* and then deselect the text box *This position doesn't look quite right.*  **How Hydrogen Fuel Cells Work** Typically, hydrogen fuel cells that are large enough to power homes or computers are made *You will now use the mouse and keys*  up of a large number of smaller individual cells. Each cell produces only about 1 volt - which *to position the text box precisely…* is why you need lots of them! Click in the text box, then move the  $\mathcal{R}$ There are several types of hydrogen fuel The only emissions from hydrogen cells. In a PEM fuel cell (Polymer Electrolyte pointer to the dotted border of the text fuel cells are water and heat Membrane or Proton Exchange Membrane). box, and when the pointer changes to  $\overline{a}$ hydrogen is pumped into an electrolyte held a four-headed arrow, click to select between an anode and a cathode. These, in turn, are held between bipolar plates. A catalyst the text box separates the hydrogen gas into protons and electrons. The protons pass through the membrane, but the electrons flow from the anode to the cathode creating electricity. Once *You can now move the text box…* the electrons have reached the cathode, they are mixed with oxygen and the protons to form water and produce heat. Click and hold the left mouse button  $\boldsymbol{\varDelta}$ on the border of the text box, then **4** drag the text box into position as shown **How Hydrogen Fuel Cells Work** *If the text box jumps when you move*  Typically, hydrogen fuel cells that are large enough to power homes or computers are made *it, this is because you are trying to*  up of a large number of smaller individual cells. Each cell produces only about 1 volt - which is why you need lots of them! *override the position setting. Just*  There are several The only emissions from hydrogen types of hydrogen fuel *keep trying…* cells. In a PEM fuel cell (Polymer Electrolyte fuel cells are water and heat 5 Membrane or Proton Exchange Membrane), With the text box selected, use the  $\lceil \cdot \rceil$ hydrogen is pumped into an electrolyte held between an anode and a cathode. These, in and  $\boxed{\rightarrow}$  keys to position the text box turn, are held between bipolar plates. A catalyst separates the hydrogen gas into protons as shown, then deselect the text box and electrons. The protons pass through the membrane, but the electrons flow from the anode to the cathode creating electricity. Once the electrons have reached the cathode, Save the document they are mixed with oxygen and the protons to form water and produce heat. 6 **5**

### **For Your Reference…**

#### To *position* a *text box*:

- 1. Select the text box and then:
	- Click on *Position* **a**<sup>-</sup> and click on a position option, or
	- Drag the text box to its new location, or
	- Use the  $\boxed{\uparrow}$ ,  $\boxed{\downarrow}$ ,  $\boxed{\leftarrow}$  and  $\boxed{\rightarrow}$  keys

#### **Handy to Know…**

• If you want to position a text box precisely on a page, click on **Position Ex** then select **More Layout Options** to open the *Advanced Layout* dialog box. Change the *Text Wrapping* to anything other than *In line with text*, then adjust the *Picture Position* settings to position the drawing.

### **RESIZING A TEXT BOX**

There are several ways to resize a text box. You can click and drag on one of the handles to resize, or you can select the text box and specify the exact height and width dimensions using the

controls on the *Format* tab or in the *Layout* dialog box. These allow you to increase or decrease the width and/or the height of the text box incrementally and precisely.

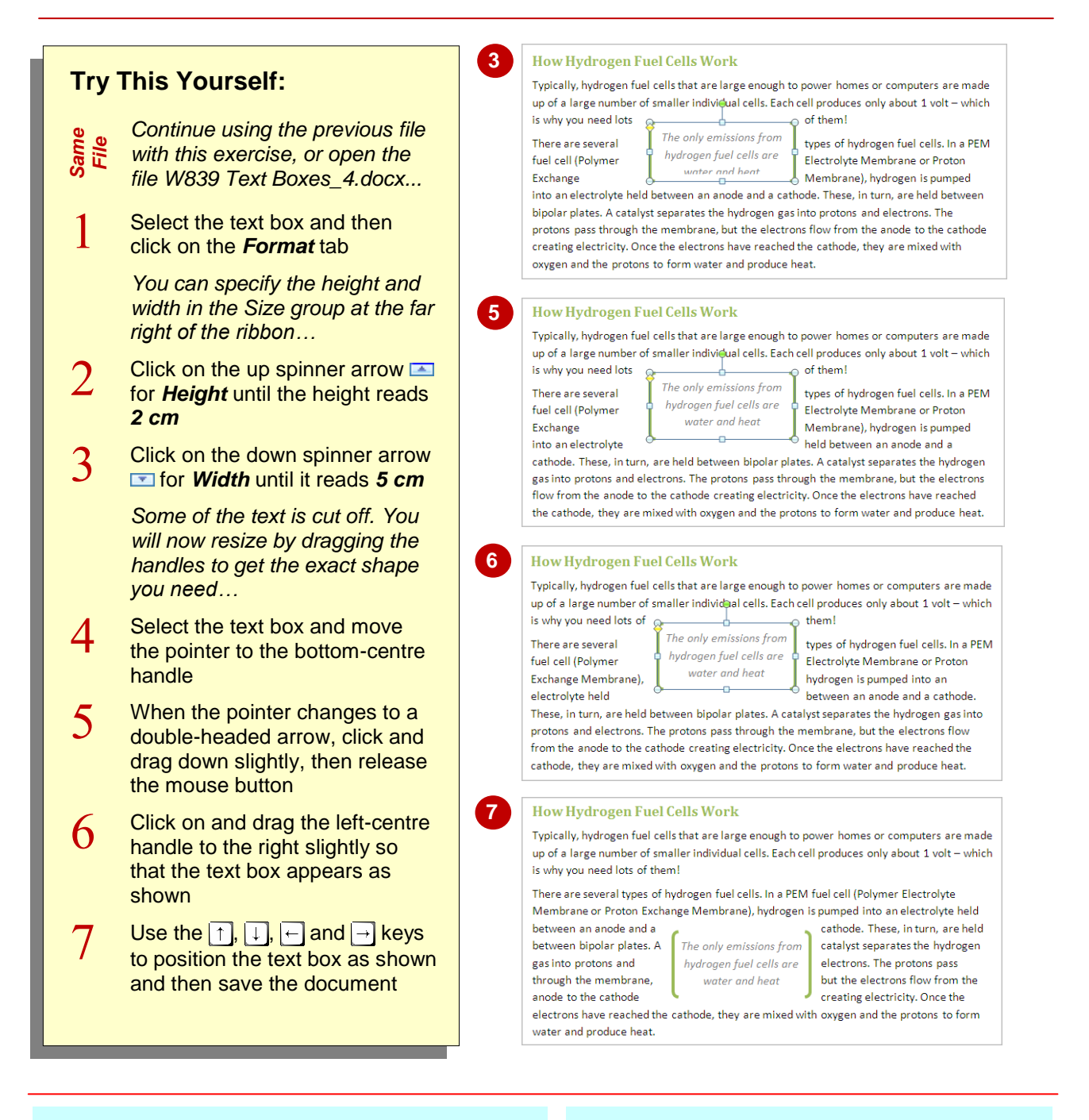

### **For Your Reference…**

#### To *resize* a *text box*:

- 1. Select the text box and then:
	- Adjust the *Height* and *Width* in the *Size* group on the *Format* tab, or
	- Click on and drag a text box handle, or
	- Use the  $\boxed{\uparrow}$ ,  $\boxed{\downarrow}$ ,  $\boxed{\leftarrow}$  and  $\boxed{\rightarrow}$  keys

#### **Handy to Know…**

 You can specify the width and height of a text box in the *Layout* dialog box. Click on the dialog box launcher **Fould** for the **Size** group on the *Format* tab to display the *Layout* dialog box. Here you can also set text wrapping, specify the exact position, or even rotate the text box.

### **DELETING A TEXT BOX**

If you have inserted a text box that you no longer want or need, you can easily select and then delete the text box. If the text box has textwrapping options applied, the text surrounding

the text box will adjust to fill the space that becomes available on the page. If the text box is formatted as being in front of the text, the text will be unaffected.

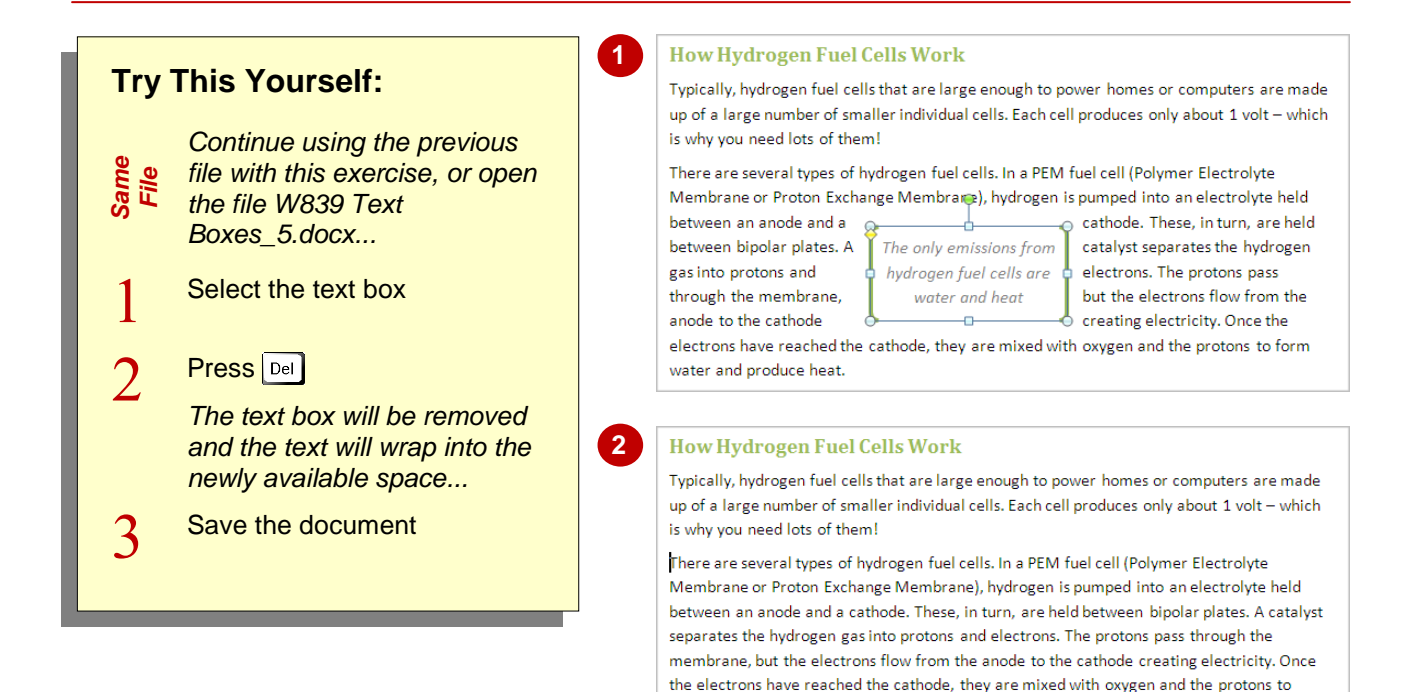

form water and produce heat.

#### **For Your Reference…**

#### To *delete* a *text box*:

- 1. Select the text box
- 2. Press  $\boxed{\mathrm{Del}}$  or  $\boxed{\frac{\text{Back}}{\text{Space}}}$

#### **Handy to Know…**

 If you can work out exactly where the border of the text box is, you can click on the border directly to select it, ready for deleting. This is an alternative to clicking in the middle of the text box and then clicking on the edge.

### **DRAWING A TEXT BOX**

Sometimes it will just be easier to draw a text box and then format it the way you want, rather than using an available text box style. When you draw a text box, it will have a *0.5 pt* border applied but

there no other formatting will be applied. Further, no alignment or text wrapping options will be applied. Drawing a text box is simply a matter of click and drag.

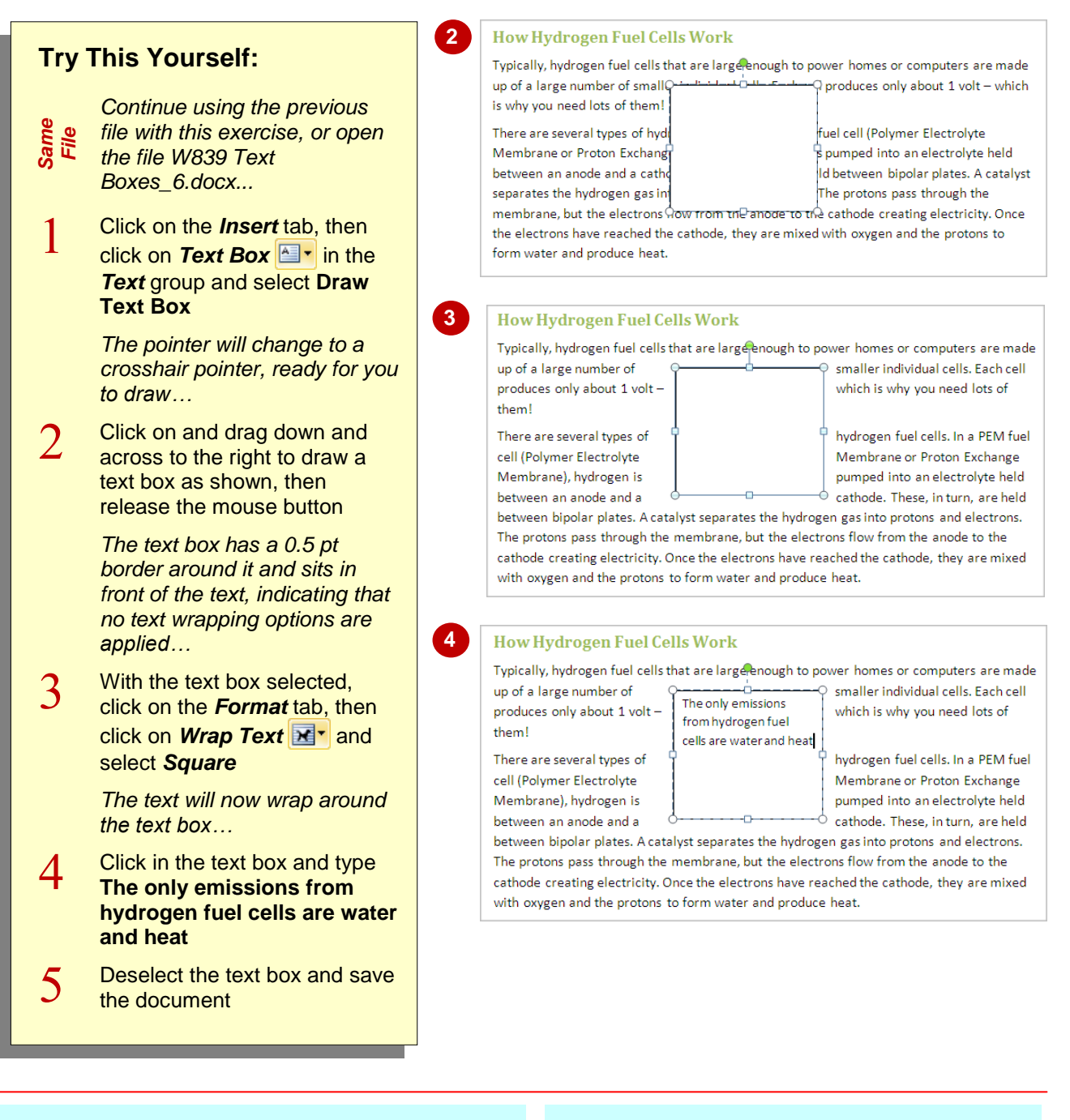

### **For Your Reference…**

To draw a text box:

- 1. Click on the *Insert* tab, then click on *Text* **Box a**<sup>t</sup> and select **Draw Text Box**
- 2. Click in the document and drag to draw a text box of the desired size
- 3. Release the mouse button

#### **Handy to Know…**

 If you simply click but not drag in the document to draw a text box, a text box will appear ready for you to start typing. As you type, the text box will expand to fit the text until you press **Enter**.

### **FORMATTING A TEXT BOX**

Once you've drawn your text box and typed in the necessary text, you may want to format the text box, such as adding borders or fill colour, and formatting the text. When formatting a text box,

ensure that the colours complement those used in the document. Here you will first format the text, apply a *shape style* to the text box and change the shape of the text box.

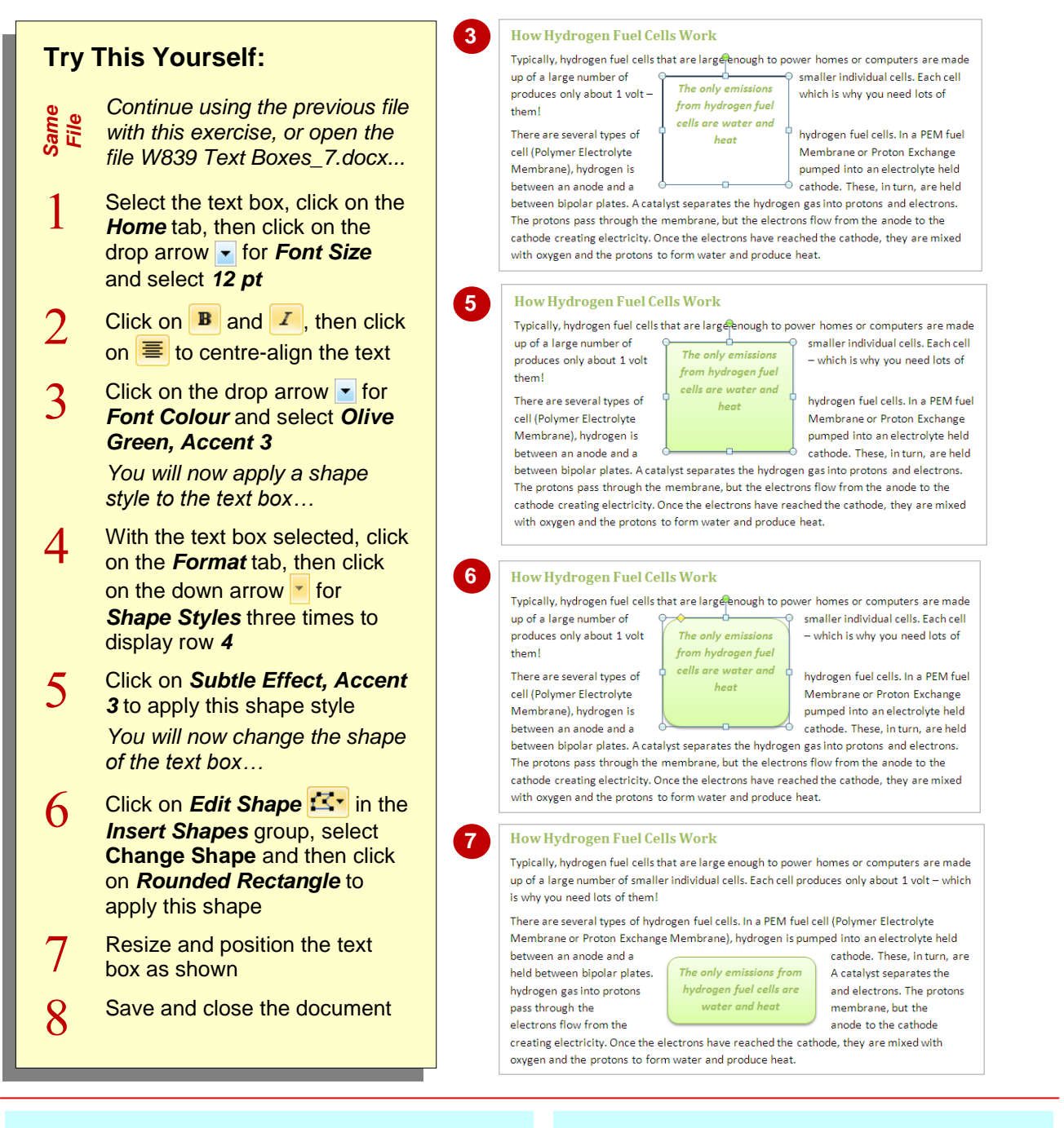

#### **For Your Reference…**

#### To *format* a *text box*:

- 1. Select the text box and click on the *Format* tab
- 2. Click on the down arrow **for Shape Styles** and click on a shape style
- 3. Click on **Edit Shape Exercise** and select a shape if required

#### **Handy to Know…**

 The *Format* dialog box contains many formatting options for text boxes and any other shape. Right-click on the border of the text box and select *Format Shape* to display the *Format* dialog box, or click on the dialog box launcher for *Shape Styles* in the *Format* tab.

### **NOTES:**

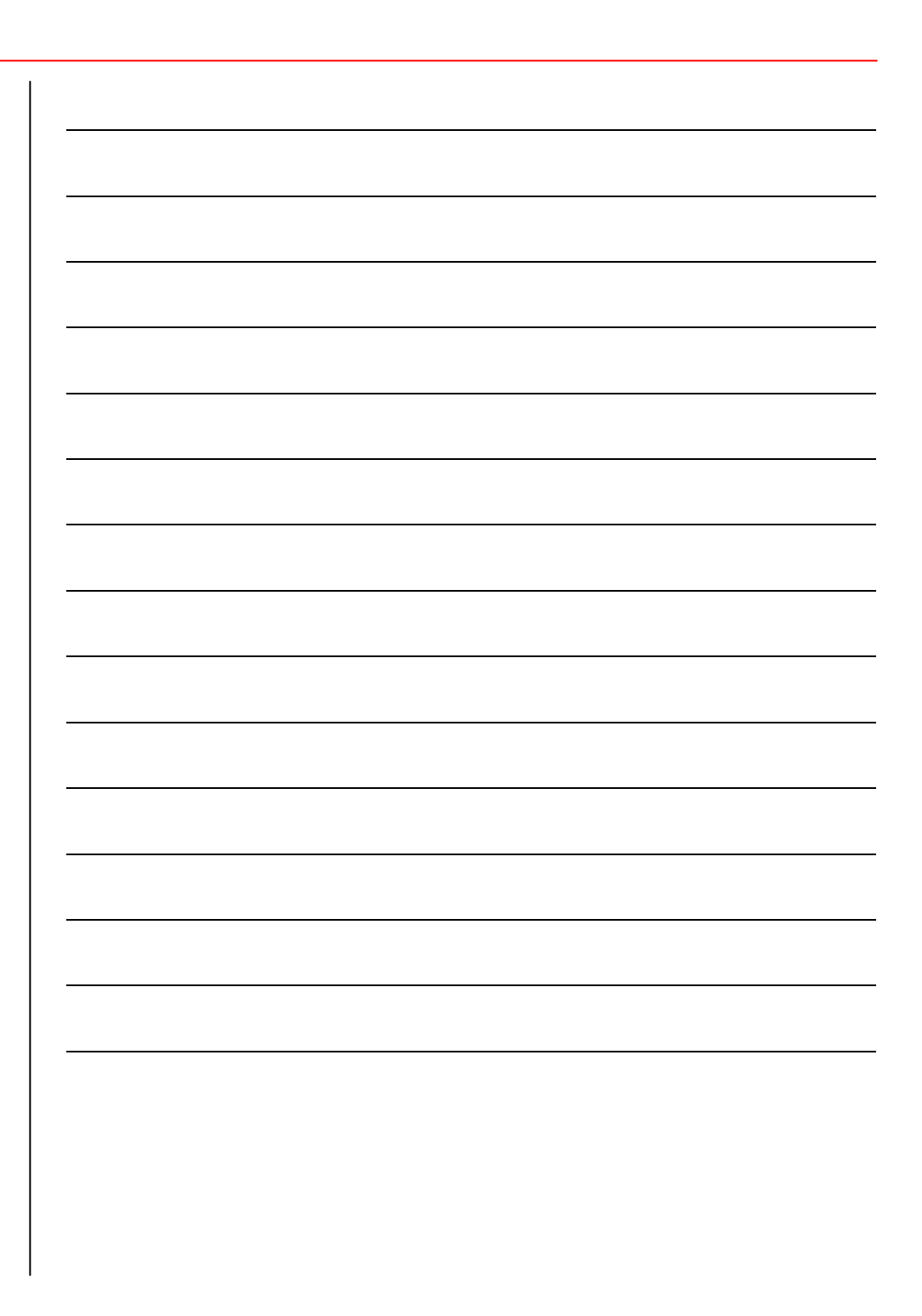